## Discord Getting Started

## Introduction

Discord is a web service which allows groups of users to chat via text and voice. The Charleston Scrabble Club is using Discord to facilitate virtual meetings and tournaments. Text chats can be used to establish matches, record game scores, bingos, and other relevant game milestones. Since this service is still new to us, we may find other inventive uses as we gain experience.

## First Steps

To get started, here's what you need:

- An Internet-connected computer
- An email address
- A Discord user name you choose (recommended: use the same one you use for ISC)
- A password you would like associated with your Discord user name

To create an account for Discord, follow these steps:

1. In a web browser, use the following URL to get a Discord invitation:

https://discord.gg/ktEm3xy

In response, you will be greeted by a window like the one shown here. Enter your desired user name to continue.

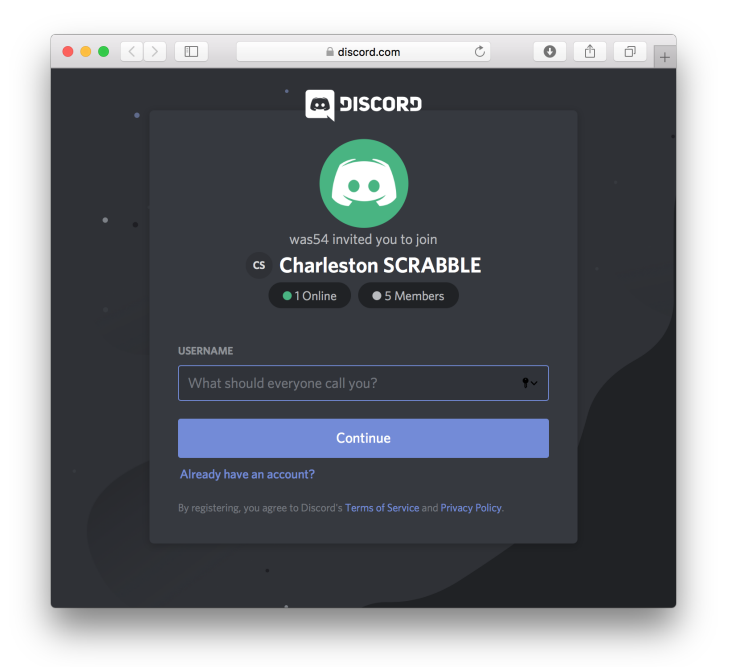

2. In response, Discord will ask for your birthdate. According to their terms of service, this is to ensure that users meet the minimum age requirement.

3. After Discord has verified you meet the minimum age requirement you will be invited to claim your account, as shown below. This requires your email address and a desired password for Discord.

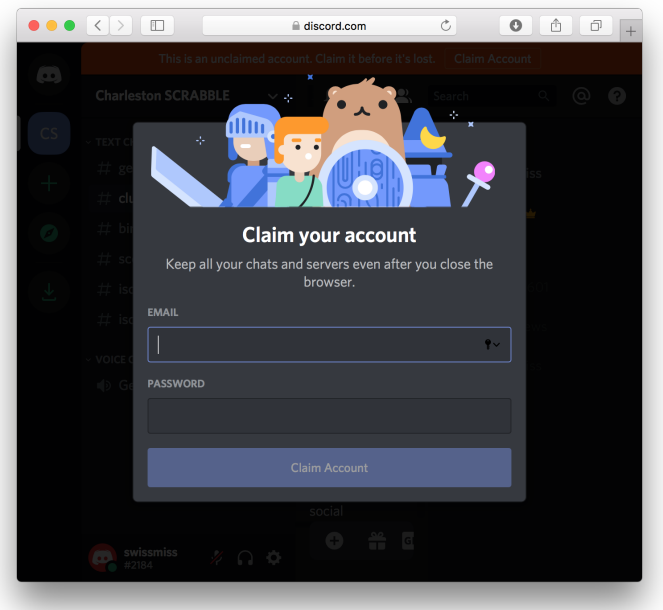

- 4. After you have supplied these details, Discord will send you an email message requiring you to confirm your intent to join. Find this message in your email and click on the Verify Email link. Afterwards, you will be asked to verify that you are not a robot, most likely by completing a reCAPTCHA — where you will be asked to identify buses, stop signs, or something similar. (Trivia: captcha is a legal TWL word, but not recaptcha!)
- 5. After proving you are human, you will be given the opportunity to continue to the Discord site. For some web browsers, this step seemingly fails, yet this does not seem to be a problem. Any failure at this stage can be safely ignored. If this happens, use your browser's back arrow. You should now see a page with the Wumpus character (the Discord mascot), as shown here.

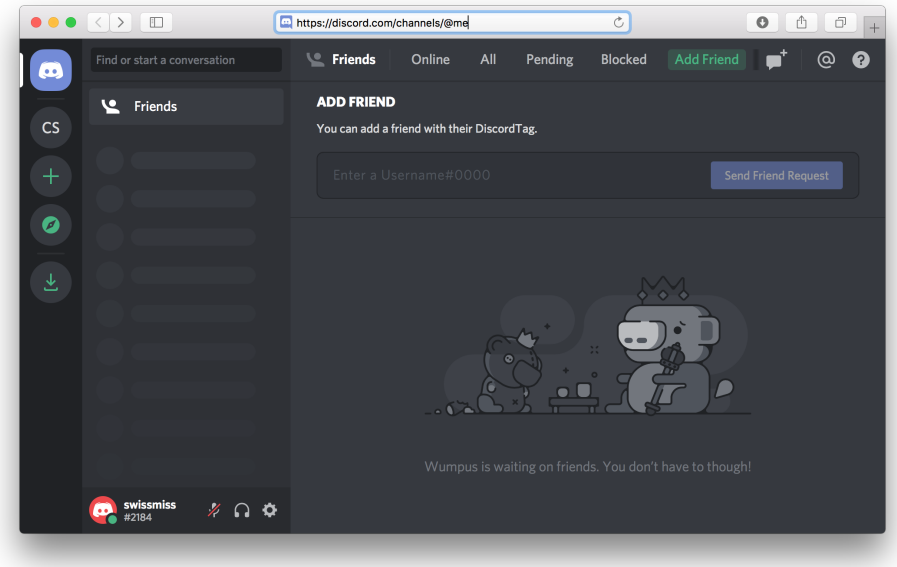

6. To visit the Charleston Scrabble server, click on the round CS icon near the upper left of the window. In response, you will see something like this:

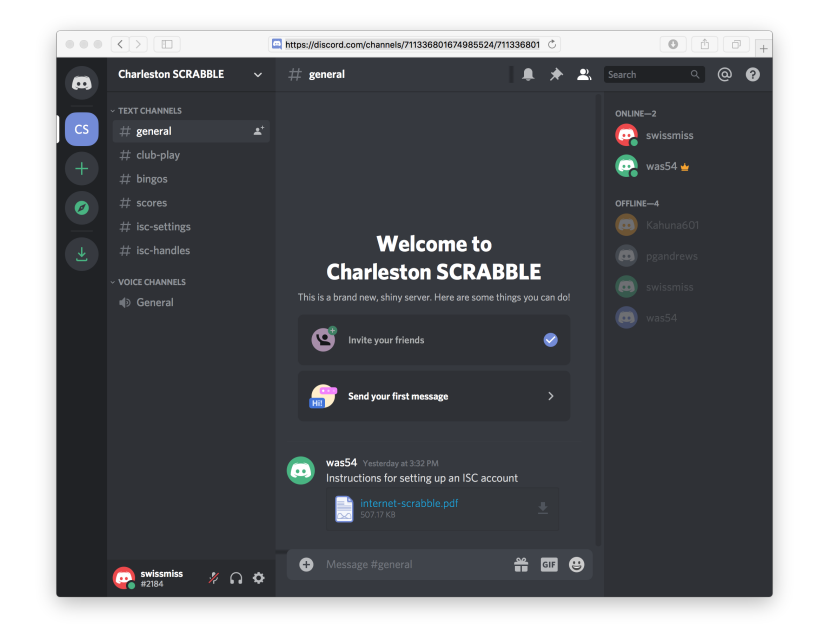

If you see something other than this, please ensure that the #general text channel, near the upper left, is selected.

7. That's it: you are now a member of the Charleston Scrabble Club Discord server! Before touching on the features of this system, it's important to remember to log out from your session when it is complete. This is not completely obvious, but once you know the "trick," it's not difficult to do.

The lower left portion of the window shown above shows user swissmiss is actively logged in. To log out, click on the nearby gear icon, adjacent to the headphones. Doing so will provide access to various settings, show below.

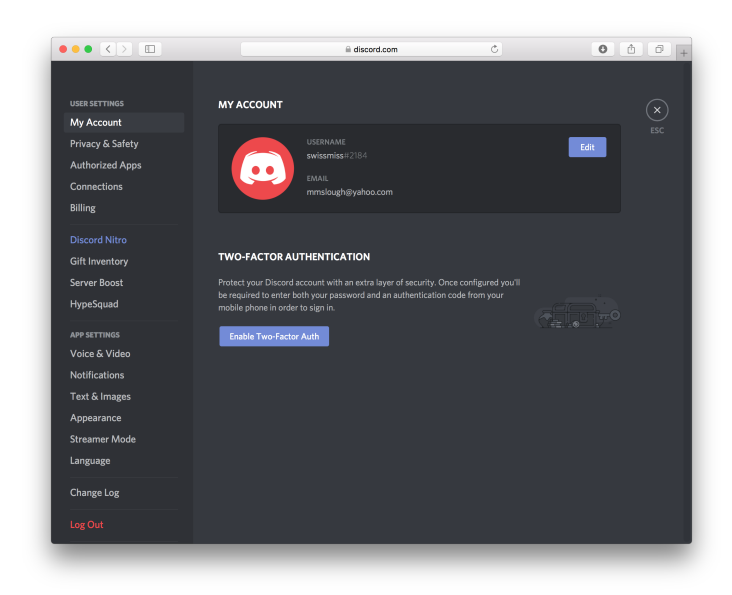

Click on the Log Out option. If you are not able to see this option you may need to resize the window or scroll down to see it. (To scroll down, carefully slide the mouse from right to left: stopping at the intersection of the two "panes" of the window will reveal a scroll bar!)

## Carrying On

Now that you are a Discord member, let's briefly examine what can be done. To return to the CS server, you first need to login. With your browser, visit https://discord.com, which takes you to this page:

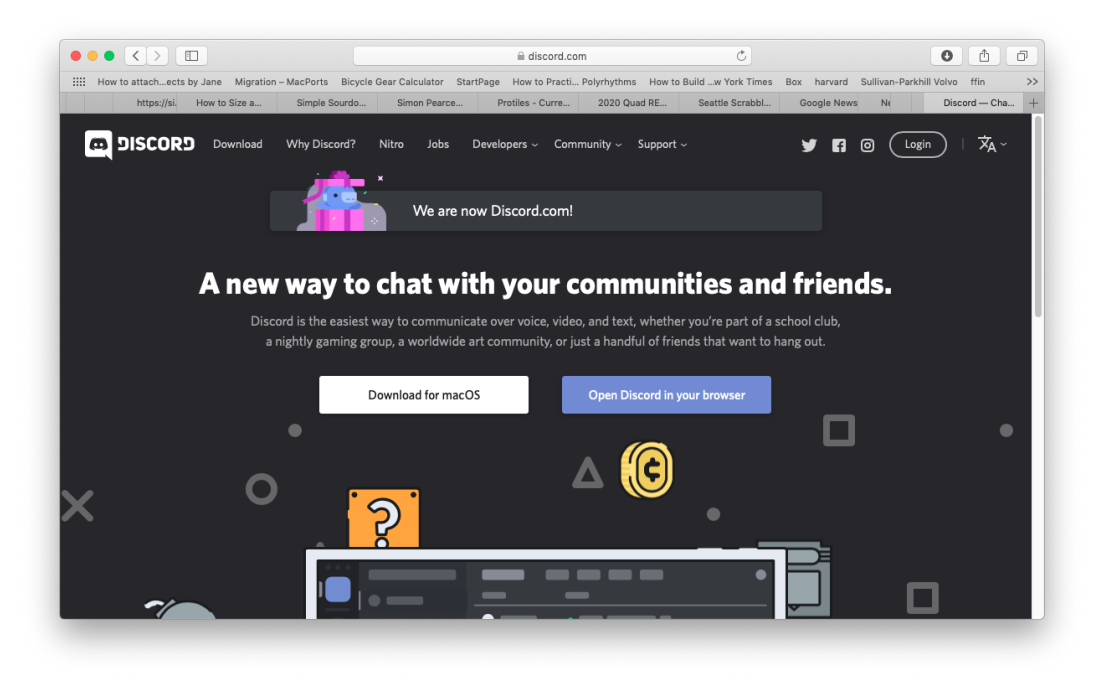

Once there, you can login by clicking on the  $(Login)$  button in the upper right, then providing your email address and password. After logging in, switch to the CS server which will reveal a familiar window.

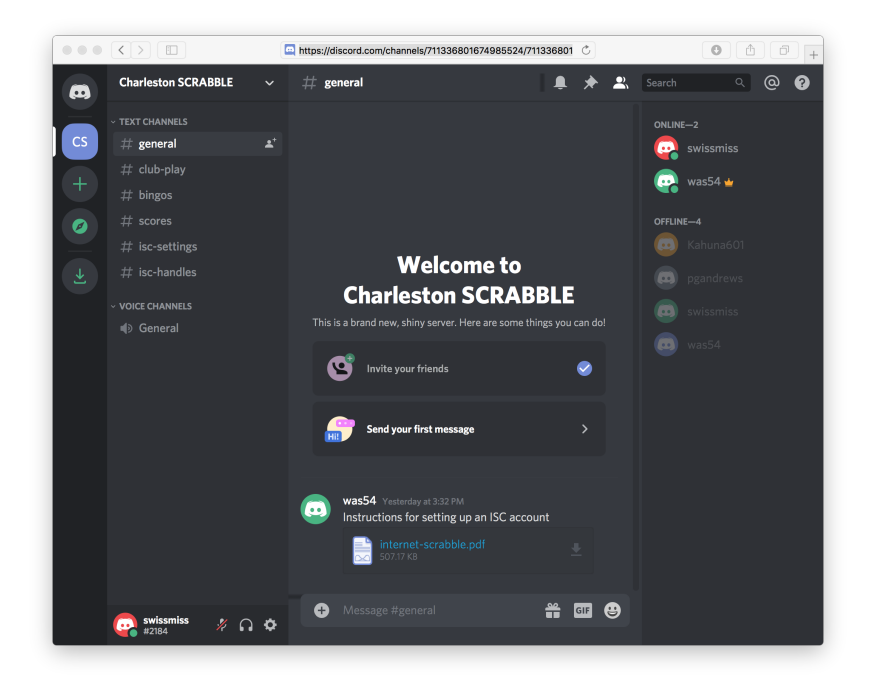

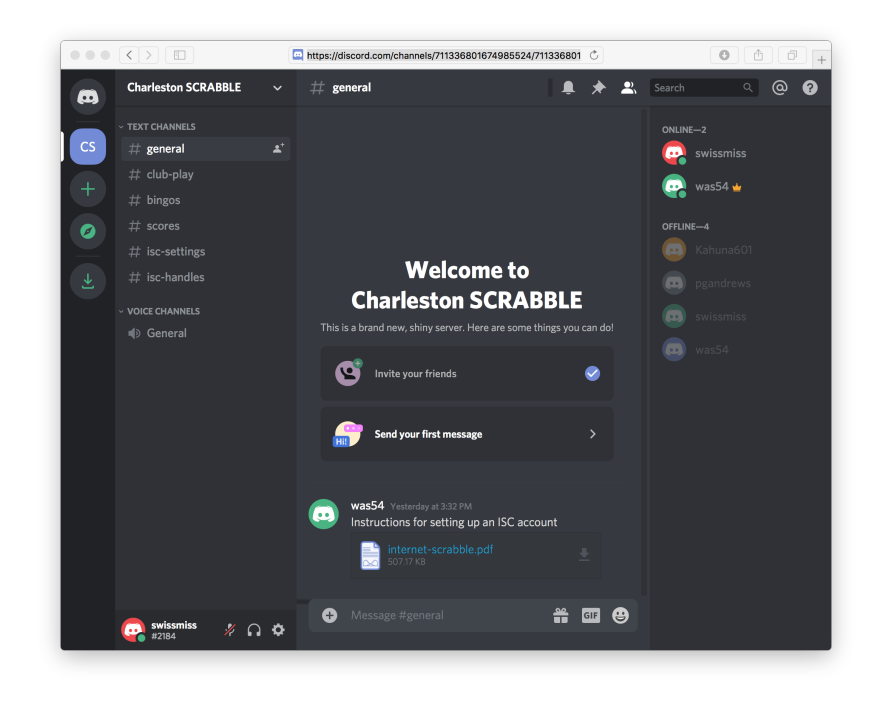

Here are a few things to note:

- In this example, users swissmiss and was54 are currently online, as shown in the upper righthand part of the window. As before, we are looking at the window seen by swissmiss indicated in the lower left. If she wishes to send a private message directly to was54, she would simply click on the green icon for him.
- By contrast, to send a message to the entire group, select the  $\#$ **general** text channel, then type the desired message in the box at bottom of the window, to the right of the circular +.
- In the #general text channel, user was54 has left a message for others in the group to read. In this case, rather than a simple text message, it is an entire document. For our purposes, this is rare, as messages will typically just be a sentence or two.
- The remaining text channels are self-explanatory and are used to document matches that have been played or provide helpful reminders about Internet Scrabble Club settings and user names.
- At this time, we do not anticipate the use of voice channels, but this capability exists.
- Be sure to log out from your session when finished.